# VERWENDUNG DES SMS-COCKPITS

<span id="page-0-0"></span>

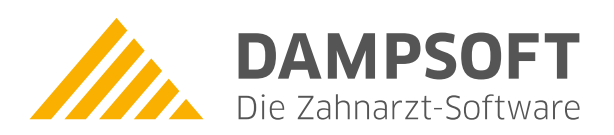

**Pionier der Zahnarzt-Software. Seit 1986.**

# **Inhaltsverzeichnis**

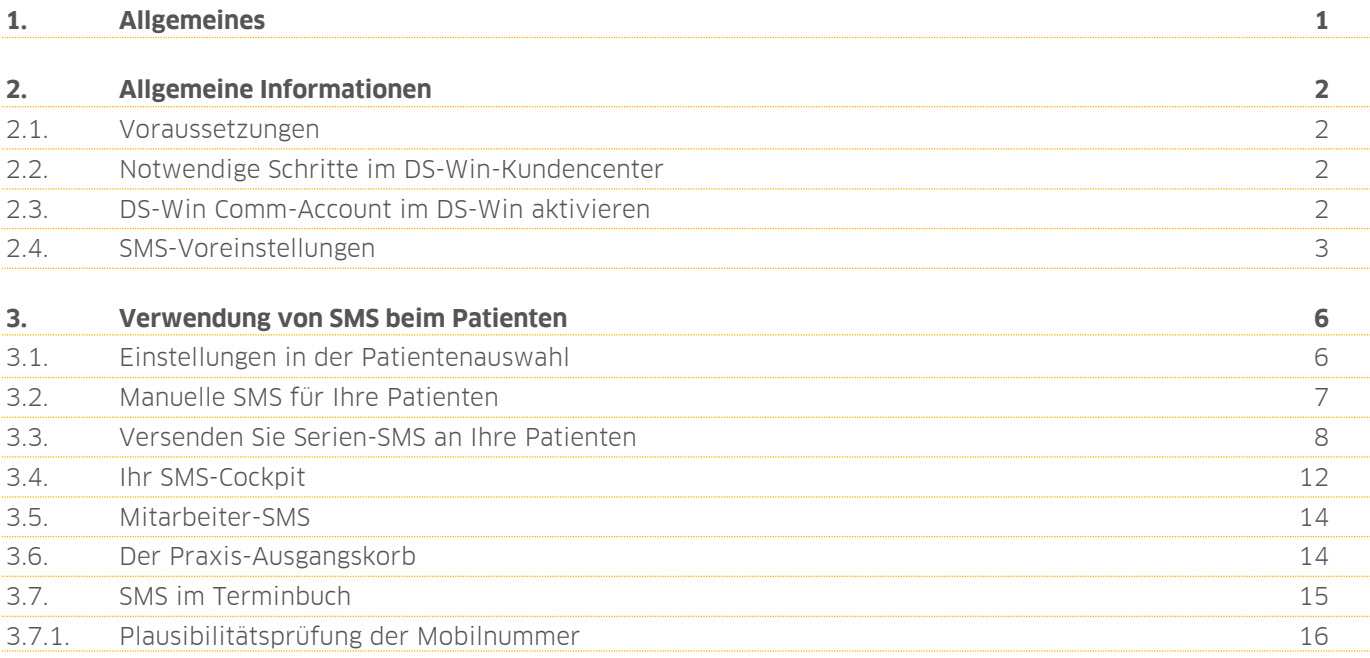

# <span id="page-2-0"></span>**1. Allgemeines 1.**

**DAMPSOFT [Version:](#page-0-0)** 1.4

**Seite 1/18**

Sehr geehrtes Praxis-Team,

in dieser Anleitung erläutern wir Ihnen den Umgang mit dem SMS-Versand.

Der SMS-Service von Dampsoft bietet Ihnen einen bequemen Weg, Ihre Patienten ganz einfach per SMS auf bevorstehende Termine aufmerksam zu machen oder wichtige Informationen für Ihre Patienten schnell zu übermitteln.

Viel Spaß beim Lesen dieser Anleitung!

Ihr Dampsoft-Team

# **2. Allgemeine Informationen 2. Informationen**

#### **2.1. Voraussetzungen**

- Eine aktive Internet-Anbindung und einen DS-Win-Comm-Zugang
- DS-Win-Termin (für den Versand von SMS-Terminerinnerungen)

Eine genaue Anleitung zur Einstellung der Firewall finden Sie auf unserer Internetseite unter [www.dampsoft.de.](www.dampsoft.de) Folgen Sie dem Pfad "Service/Informationen für Systembetreuer". Unter dem Punkt "Betriebssystem und Netzwerkinstallation" finden Sie die Anleitung "Firewall- und Virenscannerkonfiguration für DS-Win".

### **2.2. Notwendige Schritte im DS-Win-Kundencenter**

Für die Nutzung des SMS-Versands ist es notwendig, einen DS-Win-Comm-Zugang einzurichten. Falls Sie bereits einen DS-Win-Comm-Zugang besitzen, überspringen Sie diesen Punkt.

Rufen Sie über Ihren Internetbrowser die Internetseite [www.dampsoft.de](http://www.dampsoft.de/) auf und folgen Sie dem Pfad "Kundencenter/Registrieren". Im folgenden Fenster füllen Sie die entsprechenden Felder mit Ihrer Kundennummer und der von Ihnen bei uns hinterlegten E-Mail-Adresse aus. Bestätigen Sie anschließend die Eingabe mit >>Zugangsdaten anfordern<<.

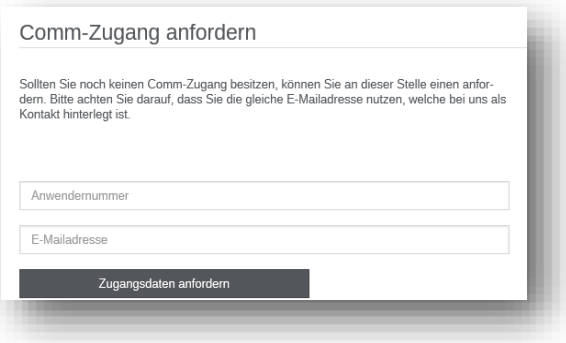

Anschließend erhalten Sie eine E-Mail zum Abschluss der Registrierung und zur Vergabe eines individuellen Passworts.

### **2.3. DS-Win Comm-Account im DS-Win aktivieren**

Haben Sie Ihren DS-Win-Comm-Account erstellt oder besitzen bereits einen DS-Win-Comm-Account, folgen Sie in der Multifunktionsleiste dem Pfad "Einstellungen/DS-Win-Comm".

Klicken Sie auf die Schaltfläche >>Comm-Zugang aktivieren<<. Geben Sie in dem Feld "Benutzername" (1) Ihre Anwendernummer und im Feld "Passwort" (2) Ihr selbst erstelltes DS-Win-Comm Passwort ein.

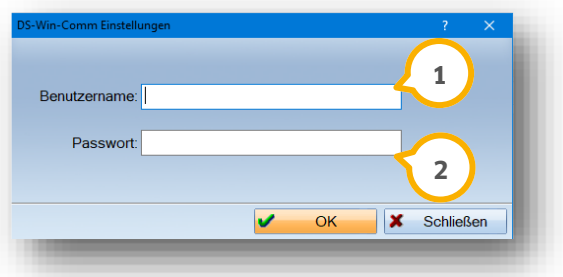

Abschließend bestätigen Sie den Dialog mit >>OK<<. Jetzt ist Ihr Comm-Zugang aktiviert.

Sobald Sie 50 Frei-SMS versendet haben, erhalten Sie eine entsprechende Hinweismeldung. Sobald Sie die 50 Frei-SMS versendet haben und Sie den SMS-Service weiterhin nutzen wollen, bitten wir Sie, sich mit uns in Verbindung zu setzen. Nutzen Sie zur Kontaktaufnahme einfach folgenden Link:

<https://www.dampsoft.de/produkte/produkterweiterungen/sms-service/#formular>

oder kontaktieren Sie uns unter der Rufnummer 04352 91 71-16.

### **2.4. SMS-Voreinstellungen**

Öffnen Sie die Voreinstellungen über den Pfad "Einstellungen/Sonstige Einstellungen/SMS".

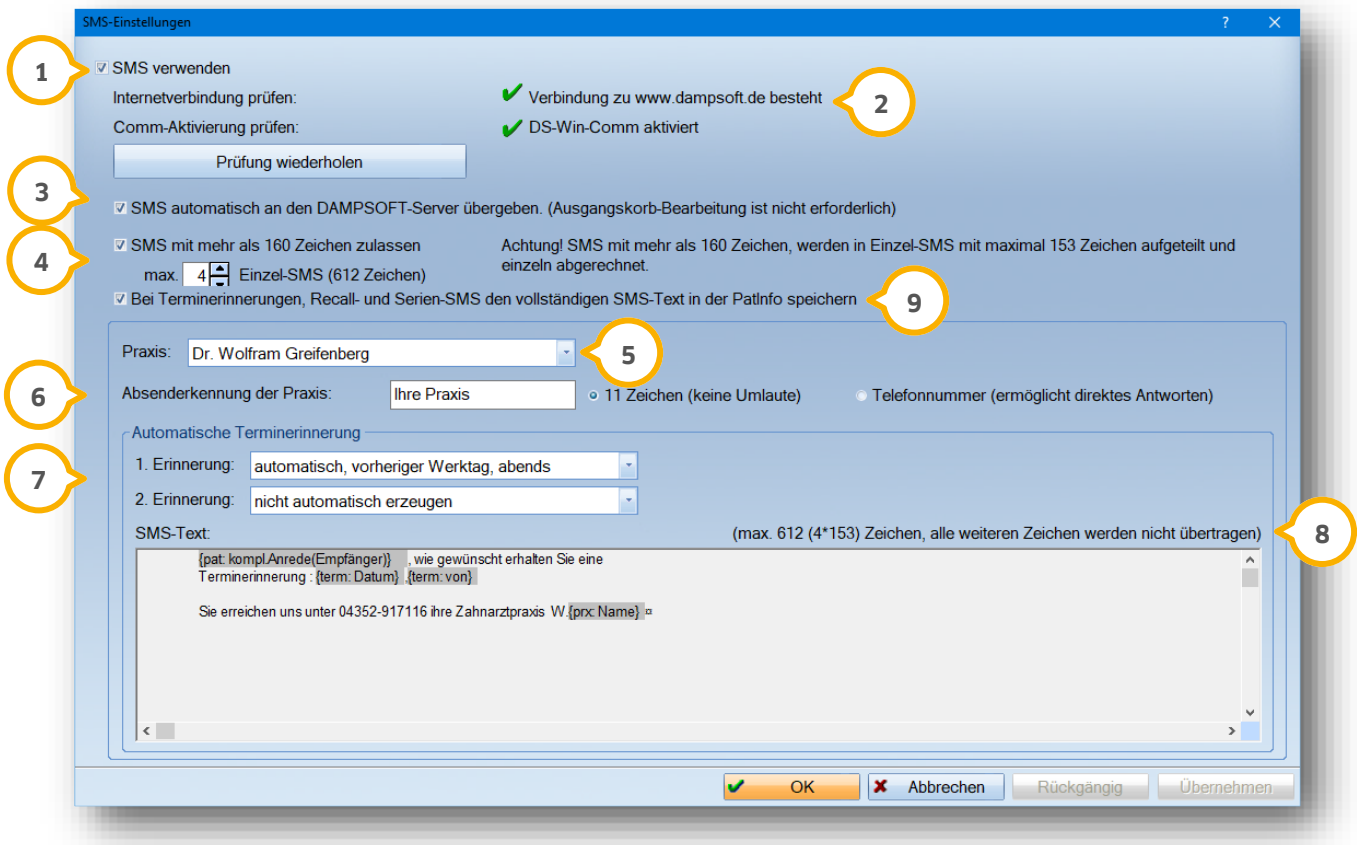

Setzen Sie hier das Häkchen (1), wenn Sie den SMS- Versand in Ihrer Praxis nutzen möchten. Nachdem Sie das Häkchen "SMS verwenden" gesetzt haben, führt das System eine Prüfung für Sie durch. Das System überprüft Ihre Internetverbindung und ob Ihr DS-Win-Comm-Zugang bereits aktiviert wurde.

Fällt die Prüfung positiv aus, wird dies als Meldung ausgegeben und ein grünes Häkchen vorangestellt (2). Fällt die Prüfung negativ aus, erhalten Sie ebenfalls eine entsprechende Meldung und die Einträge werden mit einem roten Kreuz markiert. So erhalten Sie einen raschen Überblick, ob Sie direkt mit dem SMS-Versand arbeiten können.

Möchten Sie Änderungen an der Comm-Aktivierung oder Ihrer Internetverbindung vornehmen, starten Sie die Prüfung jederzeit ganz einfach manuell. Dazu klicken Sie auf die Schaltfläche >>Prüfung wiederholen<<.

# **2. Allgemeine Informationen**

**DAMPSOFT [Version:](#page-0-0)** 1.4

**Seite 4/18**

Setzen Sie dieses Häkchen, damit alle SMS automatisch an den Dampsoft- Server übermittelt werden (3). Die Bearbeitung des Ausgangskorbes entfällt.

Eine Standard-SMS hat nicht mehr als 160 Zeichen. Benötigen Sie mehr als 160 Zeichen, so aktivieren Sie diese Voreinstellung (4). Verfassen Sie mehr als 160 Zeichen, wird Ihr Text in Einzel-SMS von jeweils 153 Zeichen aufgeteilt und versendet. Jede versendete SMS wird einzeln berechnet.

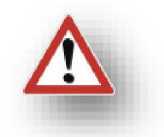

Bitte beachten Sie, dass insgesamt maximal 1224 Zeichen möglich sind. Das entspricht acht Einzel-SMS. Entscheiden Sie, ob Sie diese Anzahl komplett ausnutzen möchten — alternativ begrenzen Sie die Zahl der Einzel-SMS ganz nach Ihren Wünschen.

Haben Sie eine Mehrfachpraxis-Freischaltung, so nehmen Sie die folgenden Voreinstellungen pro Praxis vor. Wählen Sie zunächst die erste Praxis aus **5**).

Wählen Sie aus, wer als Absender in Ihren SMS erscheinen soll **⑥**. Setzen Sie den Punkt auf "11 Zeichen", so definieren Sie in dem davorstehenden Feld einen Namen. Bitte beschränken Sie sich auf 11 Zeichen ohne Umlaute und möglichst ohne Sonderzeichen.

Laut SMS-Spezifikation ist der Absender maximal 11 Zeichen lang und darf keine Umlaute und nur bestimmte Sonderzeichen enthalten. Nutzbar sind die Sonderzeichen, die Sie der ASCII-Tabelle entnehmen können. Alle anderen Sonderzeichen sind unzulässig.

Setzen Sie den Punkt auf "Telefonnummer", tragen Sie statt des Namens eine Telefonnummer in das Feld ein. Bitte verwenden Sie nur Ziffern. Verwenden Sie keine Leer- oder Sonderzeichen.

Wählen Sie diese Einstellung, wenn Sie Ihren Patienten die Möglichkeit geben möchten, zu antworten. Antwortet ein Patient auf Ihre SMS, geht diese Antwort auf der Nummer ein, die Sie hinterlegen.

Für die Patienten-Antworten kann beispielsweise ein gesondertes Handy verwendet werden – entscheiden Sie, wie es für Sie am Praktikabelsten ist.

Dampsoft erhält diese SMS nicht.

Die Voreinstellungen für die allgemeine Terminerinnerung kennen Sie vielleicht aus dem DS-Win-Termin. Diese Voreinstellung ist zentral auch aus dem DS-Win heraus aufrufbar. Entscheiden Sie, ob Sie entweder eine oder zwei automatische Terminerinnerungen erzeugen möchten  $\omega$ .

Wählen Sie bei der ersten Terminerinnerung aus, wann diese erfolgen soll. Möchten Sie keine Erinnerung versenden, stellen Sie "nicht automatisch erzeugen" ein.

Ebenso verfahren Sie mit der zweiten Erinnerung. Wählen Sie entweder "nicht automatisch erzeugen" oder stellen Sie einen Zeitpunkt ein.

Sie erhalten einen Hinweis, wie viele Zeichen verwendet werden dürfen (8). Die Anzahl ist abhängig davon, wie viele Einzel-SMS Sie unter (4) eingestellt haben.

Klicken Sie mit Doppelklick in das graue Textfeld, um einen Text zu definieren. Sie gelangen damit in die Textverarbeitung.

Möchten Sie Ihren versendeten SMS-Text in der PatInfo des jeweiligen Patienten sehen, so setzen Sie hier das Häkchen (9). Anderenfalls erhalten Sie nur einen Vermerk, dass eine SMS versendet wurde.

Die Einstellungen (5) bis (8) nehmen Sie pro Praxis vor.

**Seite 5/18**

#### **Hinweis!**

**Bitte beachten Sie bei der Berechnung der verwendeten Zeichen, dass Makros (Textfelder) an dieser Stelle nicht korrekt gezählt werden können.**

**Ein Makro wird in der späteren Terminerinnerung je nach Daten des Patienten ausgegeben; setzen Sie beispielsweise ein Makro für den Nachnamen des Patienten, so wirkt sich dies in der SMS völlig unterschiedlich aus.**

**Bei Patient "Müller" wird das Makro mit sechs Zeichen übersetzt. Bei Patient "Müller-Lüdenscheidt" sind es 19 Zeichen.**

Bedenken Sie dies beim Verfassen Ihrer Texte und lassen Sie ausreichend Zeichen als "Puffer" frei.

### **3. Verwendung von SMS beim Patienten 3. Patienten**

**DAMPSOFT [Version:](#page-0-0)** 1.4

### **3.1. Einstellungen in der Patientenauswahl**

Damit ein Patient eine SMS von Ihrer Praxis erhält, ist es zunächst notwendig, die Nummer seines Mobiltelefons zu hinterlegen. Dazu rufen Sie in der Patientenauswahl den Reiter "Allgemein" **(1)** auf.

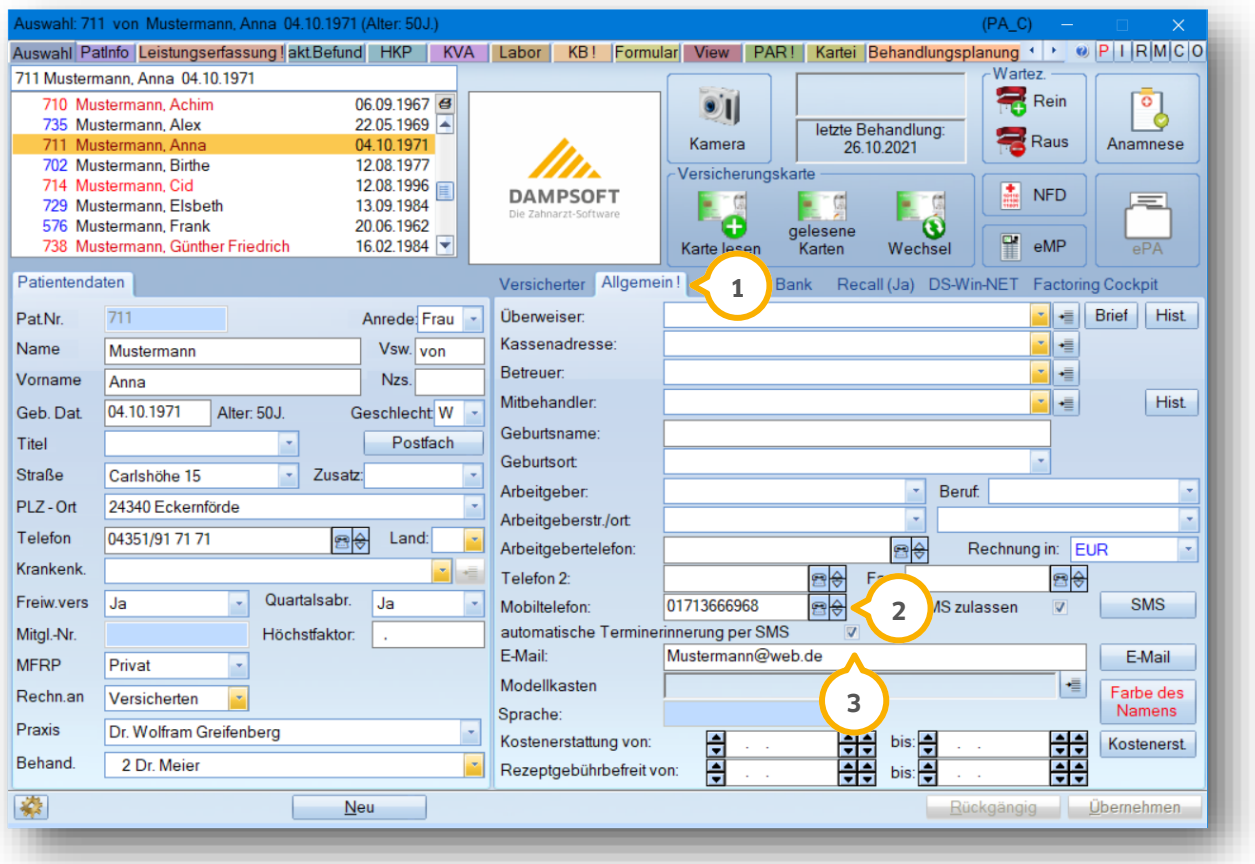

Hinterlegen Sie die Mobiltelefonnummer (2) des Patienten.

Haben Sie eine Mobiltelefonnummer zu einem Patienten erfasst und das Häkchen "automatische Terminerinnerung per SMS" (3) wurde nicht gesetzt, erhalten Sie bei der Übernahme folgende Hinweismeldung:

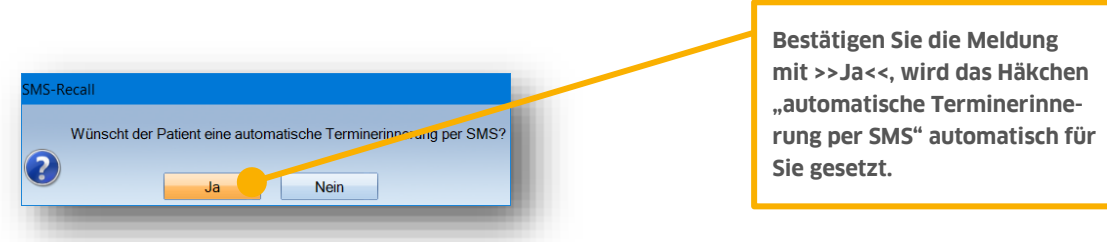

Alternativ setzen Sie das Häkchen direkt bei der Neuaufnahme.

**DAMPSOFT [Version:](#page-0-0)** 1.4

#### **3.2. Manuelle SMS für Ihre Patienten**

SMS umfassen nicht nur Terminerinnerungen — schreiben Sie auch individuelle SMS an Ihre Patienten, um kurze Mitteilungen durchzugeben.

Bleiben Sie dazu in der Patientenauswahl und im Reiter "Allgemein".

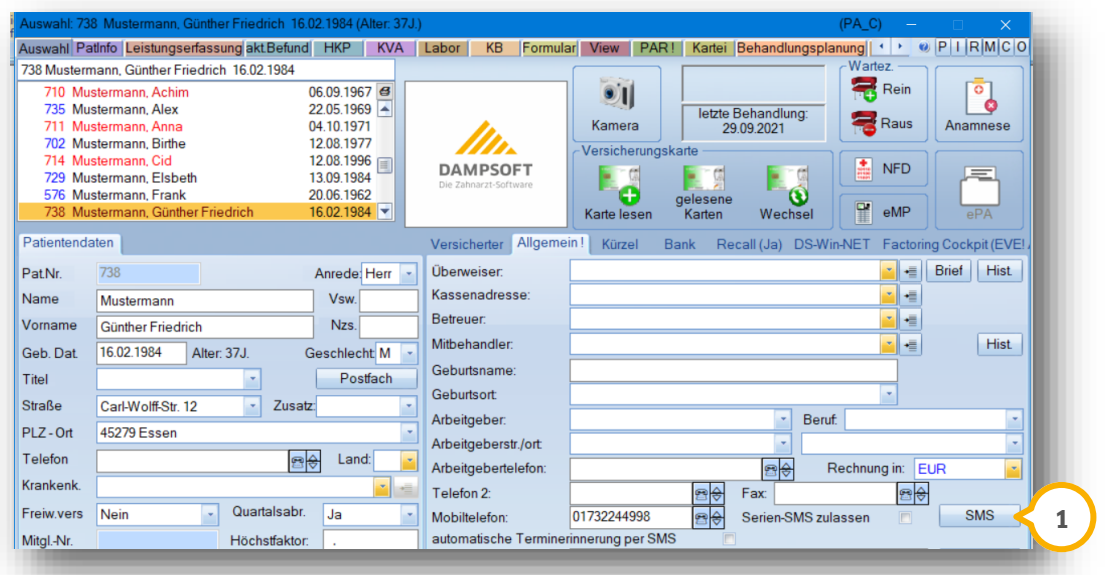

Sie finden dort die Schaltfläche >>SMS<<. Klicken Sie darauf, öffnet sich der SMS-Dialog für diesen Patienten.

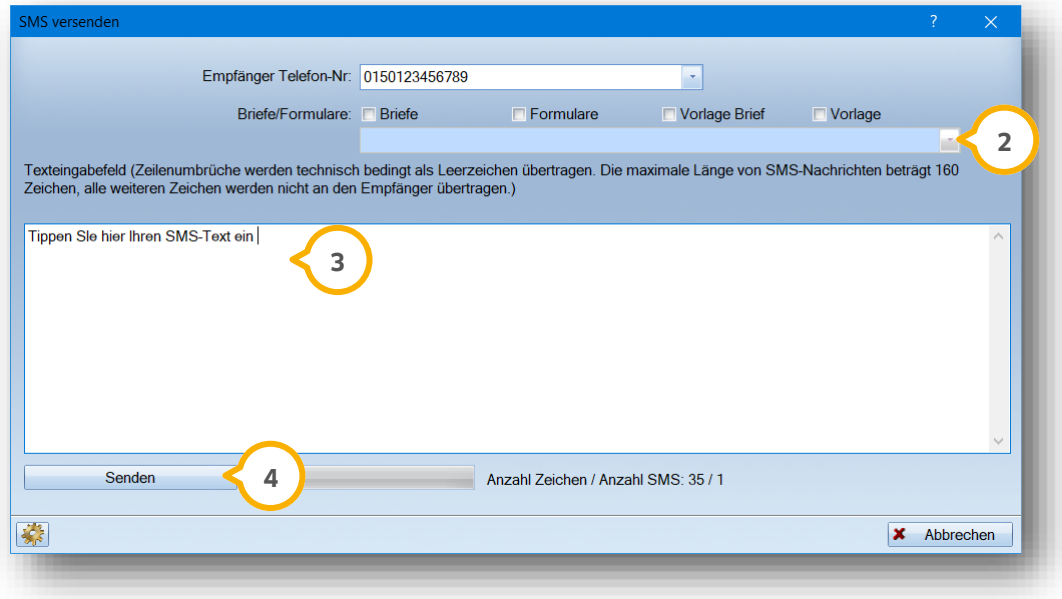

Haben Sie in den Serienbriefen für Patienten bereits Formulare, Briefe oder Vorlagen angelegt? Zukünftig greifen Sie beim SMS-Versand direkt darauf zu. Durch das Setzen eines oder mehrerer Häkchen (2) werden Ihnen beim Aufklappen der Auswahl die jeweiligen Dokumente angezeigt.

**DAMPSOFT [Version:](#page-0-0)** 1.4

Sie haben die Möglichkeit, Ihren Text manuell einzugeben (3). Achten Sie dabei bitte darauf, die maximale Zeichenzahl einzuhalten. Haben Sie die maximale Anzahl erreicht, ist keine weitere Eingabe möglich.

Oder verwenden Sie einen der Texte aus der Textauswahl. Auch hier wird die eingestellte Zeichenzahl berücksichtigt. Sind die maximalen Zeichen erreicht, wird der Text danach nicht übertragen.

Es wird Ihnen angezeigt, wie viele Zeichen Sie bereits verwendet haben und wie vielen Einzel-SMS dies entspricht. Bitte beachten Sie, dass Ihr Text in Einzel-SMS aufgeteilt und abgerechnet wird, auch wenn Sie in diesem Fenster einen zusammenhängenden Text sehen.

Mit der Schaltfläche >>Senden<< (4) übermitteln Sie die SMS in das SMS-Cockpit. Die SMS wird automatisch an Dampsoft übermittelt und dem Patienten zugestellt.

Sie erhalten eine Hinweismeldung "SMS wurde versandt". Bestätigen Sie diese mit >>OK<<.

In der Karteikarte des Patienten erfolgt ein Eintrag, dass die SMS versendet wurde. Auch der Text der SMS wird dokumentiert:

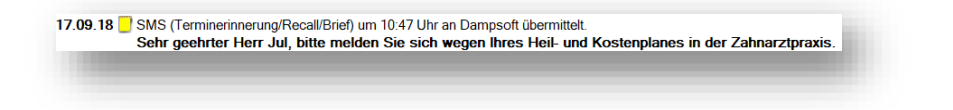

### **3.3. Versenden Sie Serien-SMS an Ihre Patienten**

Um Ihren Patienten Serien-SMS (z. B. für den Recall) zu senden, aktivieren Sie diese zunächst in der Patientenauswahl.

Setzen Sie im Reiter "Allgemein" das Häkchen "Serien-SMS zulassen" (<mark>J</mark>). Nehmen Sie diese Einstellung bei allen Patienten vor, bei denen Sie die Funktion "Serien-SMS" nutzen möchten.

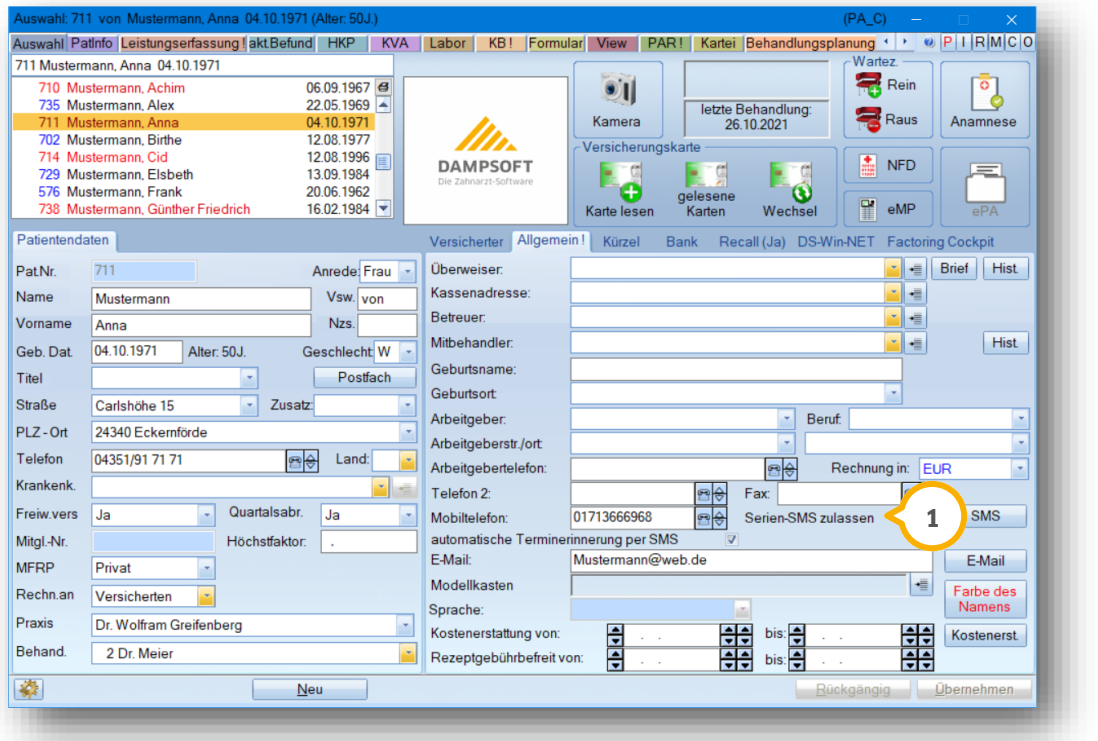

**DAMPSOFT [Version:](#page-0-0)** 1.4

**Seite 9/18**

Folgen Sie nun über die Multifunktionsleiste dem Pfad "Formulare/Briefe/Serienbriefe/Serienbriefe/Serienbriefe Patienten". Es öffnet sich die Patientenliste/Serienbrief.

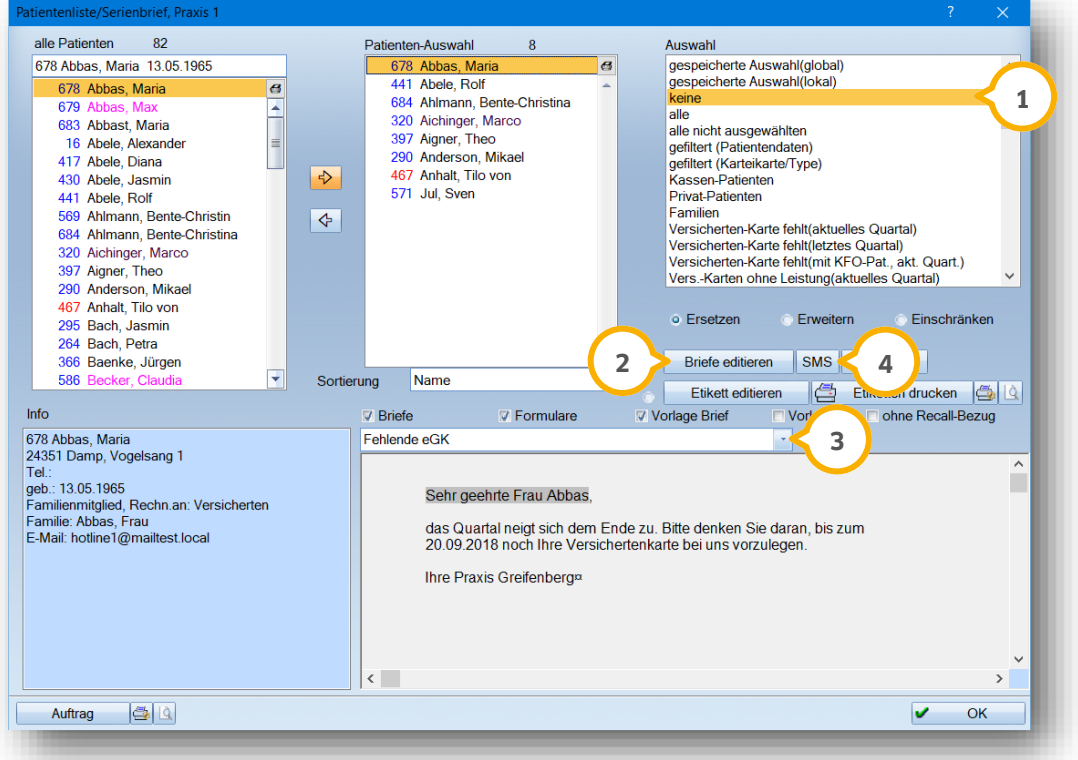

Wählen Sie im Fenster "Auswahl" "keine" **①** an, wenn Sie die Patienten-Auswahl manuell füllen möchten.

Suchen Sie nun im oberen linken Fenster "alle Patienten" Ihre Patienten heraus und schieben Sie diese mit dem Pfeil in das mittlere Fenster. Im mittleren Fenster "Patienten-Auswahl" befinden sich nun die Patienten, an die die SMS verschickt werden.

Ihren SMS-Text legen Sie über die Schaltfläche >>Briefe editieren<< (2) mit der Verwendung "Formular" an.

Sie finden Ihren Text nun unter dem Namen, den Sie gespeichert haben, in der Auswahlliste (3) über dem grauen Textfeld.

Haben Sie ihren gewünschten Text ausgewählt (Sie sehen diesen im grauen Fenster), klicken Sie auf die Schaltfläche >>SMS<< **4**.

**DAMPSOFT [Version:](#page-0-0)** 1.4

**Seite 10/18**

Es öffnet sich der Dialog "SMS versenden":

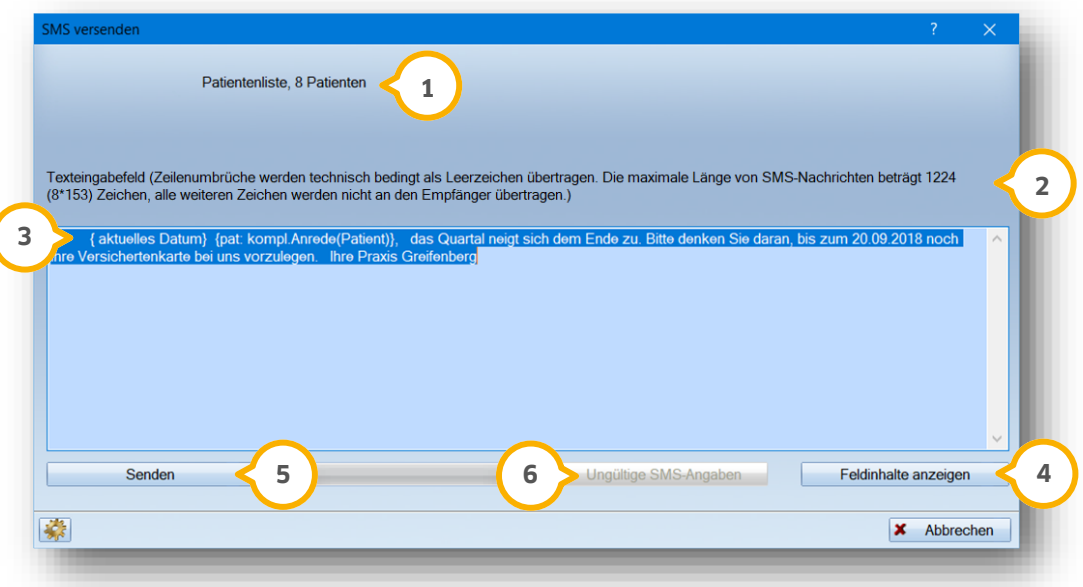

Sie sehen die Anzahl Ihrer vorher ausgewählten Patienten (<mark>1</mark>).

Die Anzahl der möglichen Zeichen berechnet sich aus der Anzahl der Einzel-SMS, die Sie in den Voreinstellungen gewählt haben (2). Darüberhinausgehende Zeichen werden nicht übertragen.

Die Makros in Ihrem Text werden noch nicht übersetzt (3). Möchten Sie die Inhalte der Textfelder sehen, wählen Sie >>Feldinhalte anzeigen<< ④. In Ihrem Text werden nun die Inhalte der Makros angezeigt. Zum Ändern Ihres SMS-Textes schließen Sie diesen Dialog mit >>Abbrechen<<. Anderenfalls fahren Sie mit (5) fort.

Mit Auswahl der Schaltfläche >>Senden<< (5) werden Ihre SMS in das SMS-Cockpit übertragen. Der zunächst graue Fortschrittsbalken zeigt Ihnen mit einer Grünfärbung den Erfolg der Übertragung an. Sollten nicht alle SMS versendet werden, erhalten Sie eine Meldung. Darin erfahren Sie, wie viele SMS verschickt wurden und wie viele Patienten ungültige SMS-Angaben hatten.

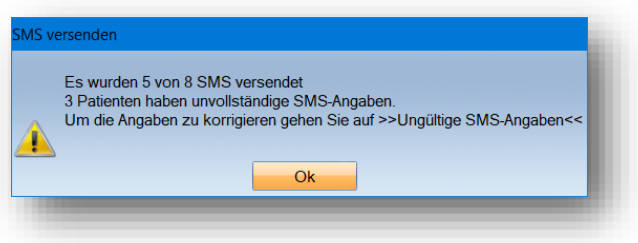

Die Schaltfläche >>ungültige SMS-Angaben<< © wird aktiv, sobald eine oder mehrere SMS nicht verschickt wurden.

Mit einem Klick auf die Schaltfläche erhalten Sie eine Übersicht über diese SMS:

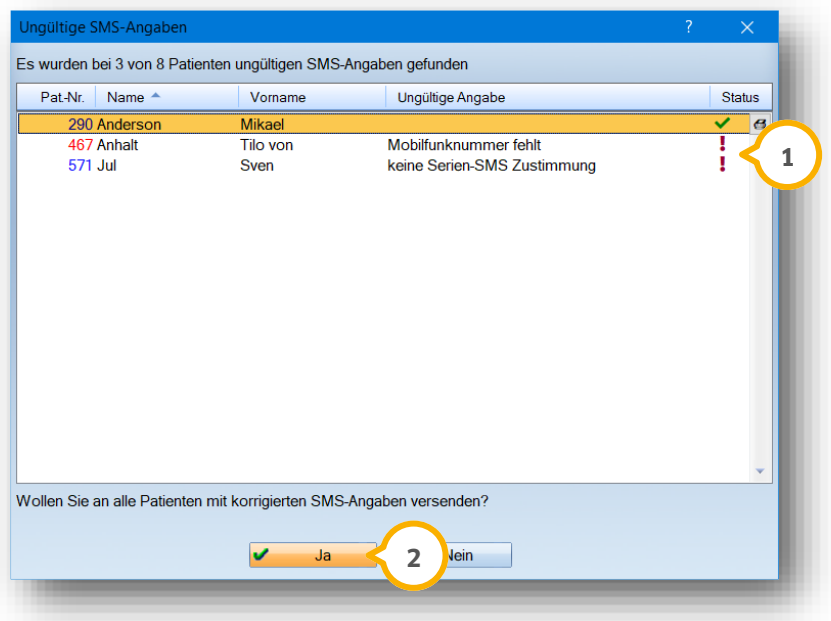

Der Status zeigt Ihnen mit einem Ausrufezeichen (1) an, wenn etwas den SMS-Versand verhindert. Lesen Sie unter "Ungültige Angabe" den Grund hierfür.

- "Mobilfunknummer fehlt": Tragen Sie in der Patienten-Auswahl im Reiter "Allgemein" die Nummer nach.
- "Keine Serien-SMS Zustimmung": Setzen Sie in der Patienten-Auswahl im Reiter "Allgemein" das Häkchen "Serien-SMS zulassen".

Mit Doppelklick öffnet sich die Patienten-Auswahl. Beheben Sie dort den genannten Grund. Schließen Sie die Patienten-Auswahl, gelangen Sie wieder in dem vorherigen Dialog. Mit einem grünen Häkchen im Status wird nun angezeigt, dass Sie erfolgreich waren und der SMS-Versand möglich ist.

Haben Sie alle Patienten bearbeitet, versenden Sie über die Schaltfläche >>Ja<< (2) deren SMS endgültig. Mit >>Nein<< schließen Sie den Dialog, ohne die SMS zu versenden.

### **3.4. Ihr SMS-Cockpit**

Ihr SMS-Cockpit finden Sie in der Multifunktionsleiste im Reiter "Kommunikation". Hier erhalten Sie einen Überblick über Ihre SMS — durch einfache Filterungen finden Sie im Handumdrehen genau das, was Sie gerade interessiert.

Wenn Sie eine SMS verschicken, gelangt diese in Ihr SMS-Cockpit. Dies kann einige Minuten dauern. Sobald sie im Cockpit erscheint, wurde sie an Dampsoft übermittelt.

Erst in diesem Moment wird auch ein Eintrag in der Kartei des Patienten erzeugt.

SMS-Terminerinnerungen werden ebenso zeitnah übertragen. Löschen oder verschieben Sie einen Termin, wird die SMS automatisch ebenfalls gelöscht oder aktualisiert. Bitte beachten Sie, dass dies nur bis **30 Minuten vor dem geplanten Versandzeitpunkt** stattfindet. Danach ist zwar eine Änderung des Termins möglich, aber die SMS wird nicht mehr aktualisiert.

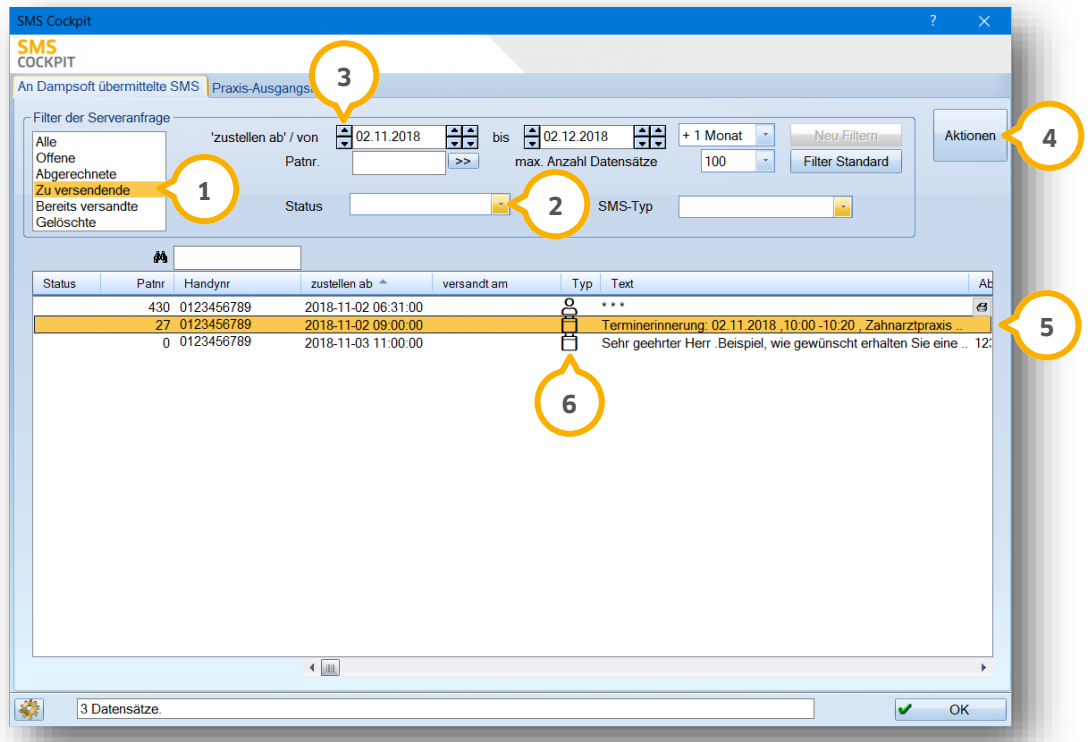

Filtern Sie, welche SMS Sie sehen möchten. Dabei lassen Sie sich entweder alle SMS anzeigen oder Sie wählen zwischen offenen (SMS, die noch nicht in Rechnung gestellt wurden), abgerechneten, zu versendende, bereits versandten und gelöschten SMS (1).

Wählen Sie aus, ob Sie nur SMS mit einem bestimmten Status sehen möchten. Bei bereits versandten SMS wird der Status auch in der Liste der SMS in der Spalte "Status" (2) angezeigt.

Folgende Status sind möglich:

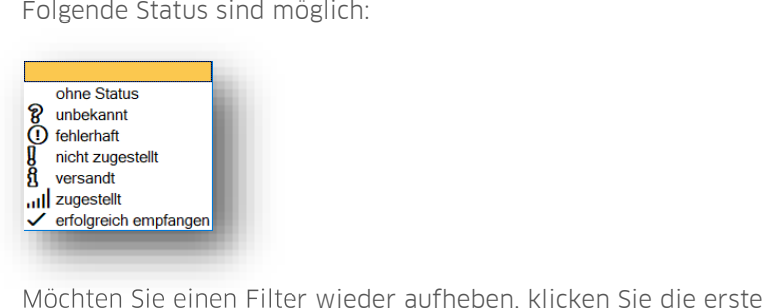

Möchten Sie einen Filter wieder aufheben, klicken Sie die erste leere Zeile an.

**DAMPSOFT [Version:](#page-0-0)** 1.4

#### **Seite 13/18**

Der Filter "Zustellen ab/von" – "bis" ����� bezieht sich hauptsächlich auf Terminerinnerungen. Direkte SMS an Patienten/Mitarbeiter und Serienbriefe werden sofort innerhalb von ein paar Minuten zugestellt, Terminerinnerungen zu dem Zeitpunkt, den Sie im Termin gewählt haben.

Erweitern Sie den Zeitraum beliebig in die Zukunft oder in die Vergangenheit. Hilfreich ist dabei für Sie die Auswahl "+ 1 Monat". Hier stellen Sie bis zu 36 Monate in die Vergangenheit oder in die Zukunft ein. Es werden dann alle SMS aus dem eingestellten Zeitraum angezeigt.

Bei Bedarf filtern Sie auch nach einzelnen Patienten. Über diese Schaltfläche gelangen Sie in Ihre Patientenauswahl:

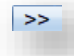

>>Filter Standard<< stellt die voreingestellten Filterbedingungen wieder ein. Sie filtern immer einen Monat im Voraus ab dem heutigen Tag.

Über >>Aktionen<< markieren oder demarkieren Sie bis zu 200 SMS gleichzeitig. Die markierten SMS lassen **4** sich über diesen Weg auch löschen.

Bitte beachten Sie, dass bereits versandte SMS nicht löschbar sind. Terminerinnerungen lassen sich bis 30 Minuten vor dem geplanten Versand noch löschen, danach nicht mehr.

Dieselben Funktionen, die Sie über >>Aktionen<< finden, sind auch in der Liste mit der rechten Maustaste abrufbar.

Sie sehen in der Liste (5) der SMS einen Unterschied: Terminerinnerungen finden Sie mit lesbarem Text. Serien- und direkte SMS werden nur mit Sternchen angezeigt. Die in der SMS enthaltenen Texte werden jeweils in der Kartei des Patienten dokumentiert. Ebenso, wenn Sie Mitarbeiter-SMS versenden.

In der Liste wird Ihnen der Typ G der SMS angezeigt. Nach dem Typ lässt sich auch in den oberen Filterbedingungen filtern.

Folgende SMS-Typen gibt es:

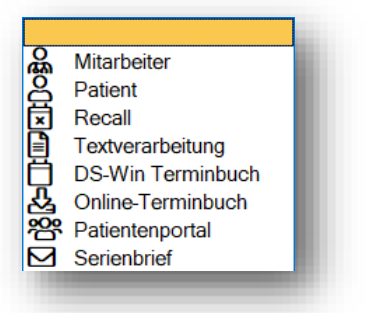

**DAMPSOFT [Version:](#page-0-0)** 1.4

**Seite 14/18**

#### **3.5. Mitarbeiter-SMS**

Mitarbeiter-SMS versenden Sie über die Multifunktionsleiste "Kommunikation/Mitarbeiter-SMS". Es öffnet sich zunächst die Auswahl Ihrer Mitarbeiter. Wählen Sie denjenigen an, der eine SMS versenden möchte und bestätigen Ihre Auswahl mit >>OK<<. Arbeiten Sie mit der Mitarbeiterverwaltung, entfällt die Abfrage. Es öffnet sich der Dialog "SMS versenden". Dieser entspricht dem Dialog für Einzel-SMS beim Patienten.

In der Mitarbeiterauswahl über den Pfad "Verwaltung/Praxis/Mitarbeiter" hinterlegen Sie die Mobilnummer Ihrer Mitarbeiter.

#### **3.6. Der Praxis-Ausgangskorb**

Der Praxis-Ausgangskorb wird als "Zwischenspeicher" benötigt, sollten SMS nicht direkt an das COMM übertragen werden. Das ist beispielsweise möglich, wenn Ihr PC über keine aktive Internetverbindung verfügt. Ist die Verbindung (wieder) hergestellt, werden die SMS aus dem Ausgangskorb automatisch an das SMS-Cockpit übermittelt.

Möchten Sie in einem solchen Fall keinen Hinweis darüber erhalten, dass SMS im Ausgangskorb liegen, so setzen Sie das Häkchen bei "Versanderinnerung an dieser Station nicht mehr anzeigen" **1**.

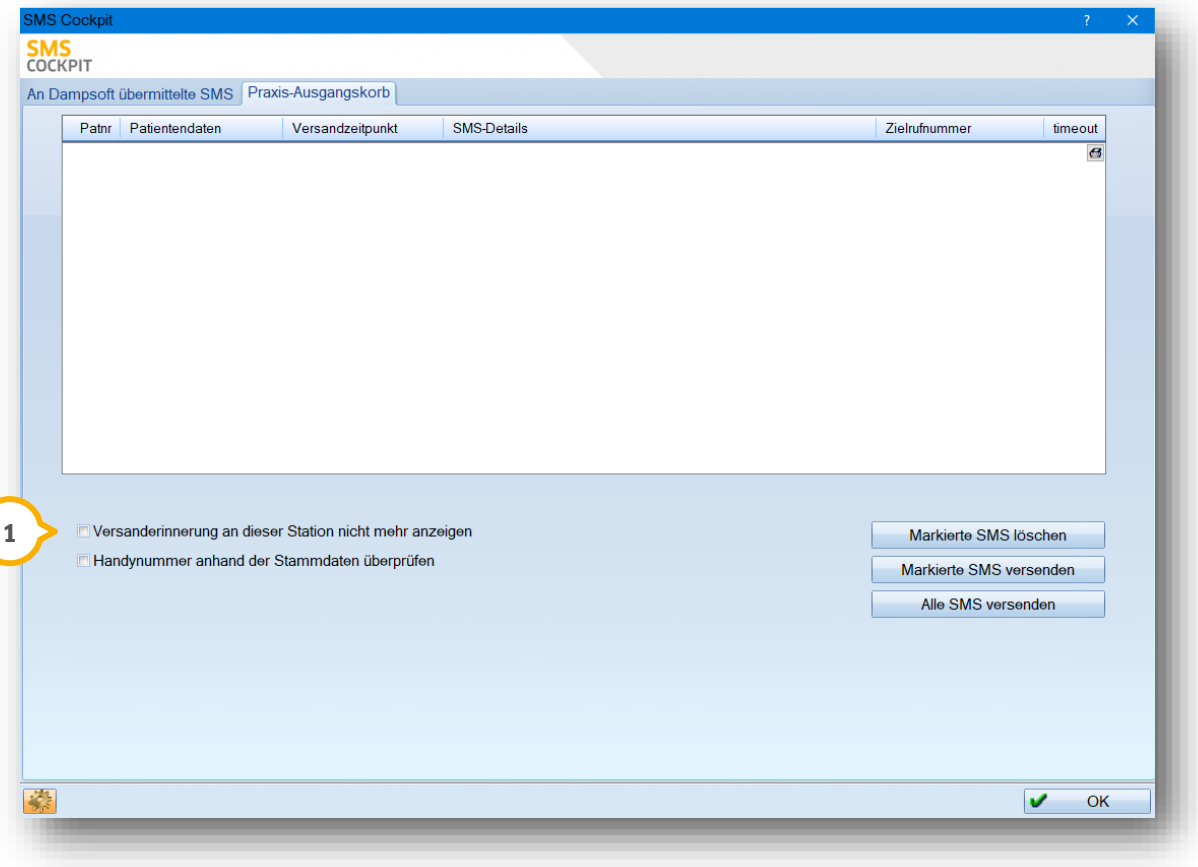

### **3.7. SMS im Terminbuch**

Möchten Sie die SMS Einstellungen direkt aus dem Terminbuch heraus aufrufen, so folgen Sie dazu dem Pfad "Verwaltung/SMS/Einstellungen".

Hier finden Sie die gleichen Voreinstellungen wie in Abschnitt 2.4. SMS-Voreinstellungen beschrieben. Ihr SMS-Cockpit ist über denselben Weg ebenfalls aufrufbar.

Nachdem Sie alle Voreinstellungen vorgenommen haben, wird bei der Terminvergabe ein Handy-Symbol �� sichtbar. Dieses erscheint automatisch bei allen Patienten, die Sie für die Terminerinnerung aktiviert haben.

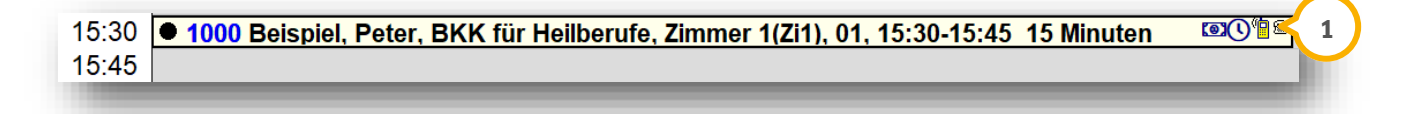

In der Terminvergabe haben Sie die Möglichkeit, eine individuelle Erinnerung für den jeweiligen Termin vorzunehmen. Klicken Sie dazu einfach auf das Handy-Symbol . **2**

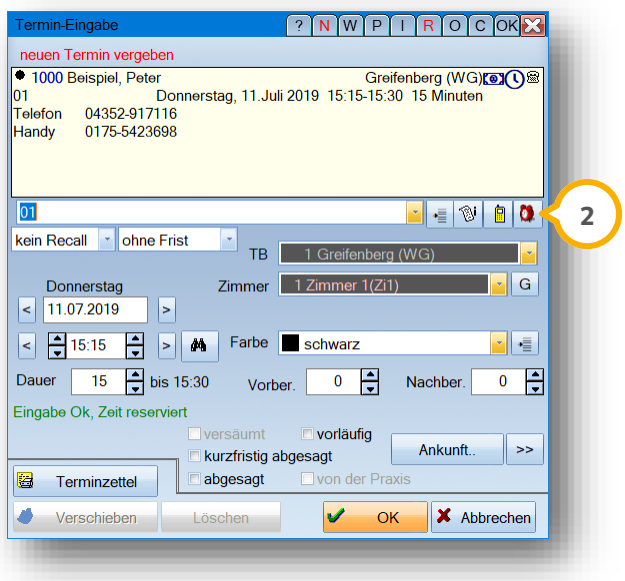

**DAMPSOFT [Version:](#page-0-0)** 1.4

In dem darauffolgenden Dialog stellen Sie Ihre individuelle Erinnerung speziell für den angewählten Termin ein. Wünscht der Patient für den Termin keine Erinnerung, so entfernen Sie einfach die Häkchen bei der ersten und zweiten Erinnerung  $(1) + (2)$ .

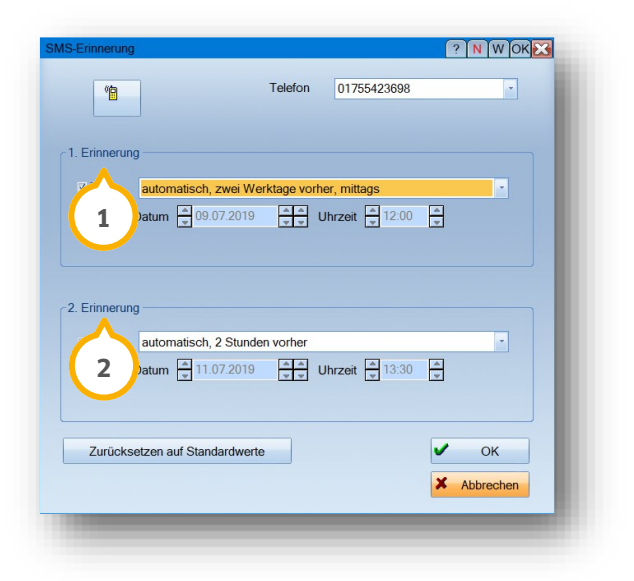

Mit >>OK<< bestätigen Sie Ihre Eingaben.

Sie haben die Möglichkeit, diese Einstellungen auch umgekehrt zu nutzen. Möchte ein Patient nicht bei jedem Termin per SMS erinnert werden, so setzen Sie das Häkchen "automatische Terminerinnerung per SMS" in der Patientenauswahl nicht. Entscheiden Sie einfach über das Handy-Symbol individuell in der Terminvergabe, ob eine Erinnerung erfolgen soll.

### 3.7.1. Plausibilitätsprüfung der Mobilnummer

Bei der Terminerinnerung per SMS erfolgt eine automatische Plausibilitätsprüfung der hinterlegten Mobilnummer. Wenn für den gewählten Patienten eine nicht plausible Nummer hinterlegt wurde, erhalten Sie die folgende Meldung:

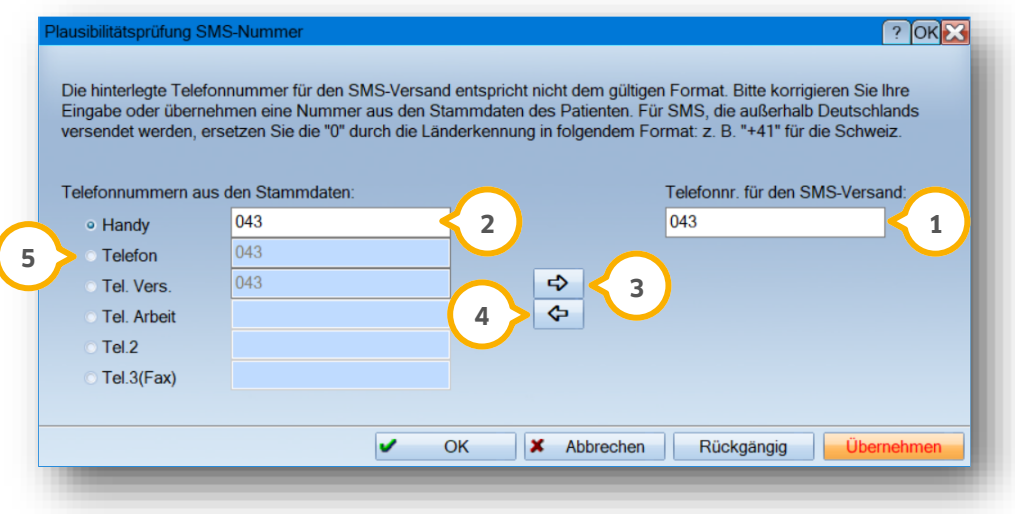

Sie haben zwei Möglichkeiten, um eine nicht plausible Mobilnummer (1) durch eine plausible Nummer zu ersetzen.

**Möglichkeit eins:** Wenn in den Patientenstammdaten eine plausible Mobilnummer hinterlegt ist, wird diese unter "Handy" <mark>②</mark> angezeigt. Übernehmen Sie die Nummer aus den Stammdaten, in dem Sie auf das Pfeil-Symbol **③** klicken.

**Möglichkeit zwei:** Geben Sie unter "Telefonnr. für den SMS-Versand" (1) eine plausible Mobilnummer ein. Klicken Sie auf den Pfeil (4). Die Mobilnummer wird automatisch in die Patientenstammdaten übernommen. Um die Art der Telefonnummern zu ändern, wählen Sie zuvor die gewünschte Zeile (5) aus, z. B. "Telefon".

Wenn diese Nummer ebenfalls nicht plausibel ist, erhalten Sie folgende Meldung:

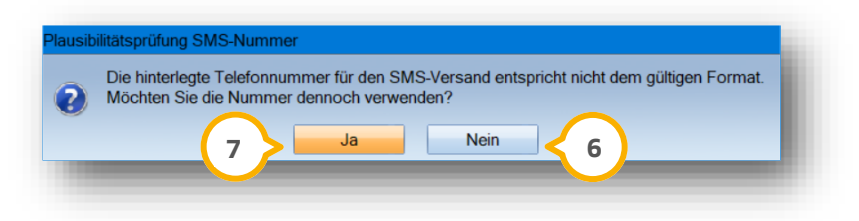

Um die Nummer anzupassen, klicken sie auf >>Nein<< **6**.

lgnorieren Sie die Meldung und speichern Sie die nicht plausible Nummer, indem Sie auf >>Ja<< (<mark>7)</mark> klicken. Die SMS wird im SMS-Cockpit sowohl im Ausgangskorb als auch im Reiter "An Dampsoft übermittelte SMS" in Rot dargestellt.

**Ein Tipp für Sie:** Die Prüfung auf eine plausible Mobilnummer erfolgt automatisch für alle Bereiche bei der Terminvergabe mit SMS-Erinnerung.

#### 3.7.1.1. Anzeige im SMS-Cockpit

Im SMS-Cockpit erfolgt eine automatische Plausibilitätsprüfung.

Folgen Sie im Terminbuch dem Pfad "Verwaltung/SMS/SMS Cockpit". Unter "An Dampsoft übermittelte SMS" **1** werden nicht plausible Nummern in Rot dargestellt.

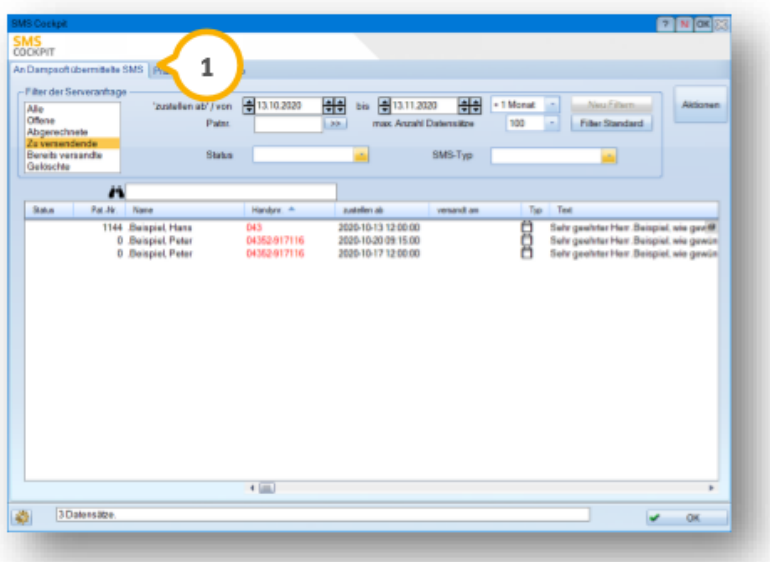

**DAMPSOFT [Version:](#page-0-0)** 1.4

Unter "Praxis Ausgangskorb" (2) werden nicht plausible Nummern ebenfalls in Rot dargestellt.

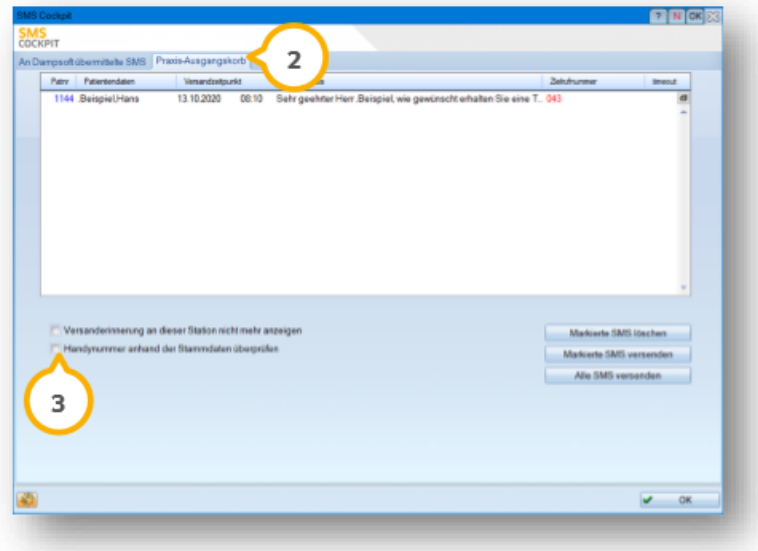

Um Nummern anzuzeigen, bei denen in der SMS eine andere Nummer hinterlegt ist als in der "PatAuswahl" im Feld "Mobilnummer", wählen Sie "Handynummer anhand der Stammdaten überprüfen" (3). Die Nummern dieser Fälle werden in der Liste ergänzt und ebenfalls in Rot dargestellt.

Sie haben im SMS-Cockpit die Möglichkeit, mit einem Rechtsklick die Option "Handynr. Anhand der Stammdaten überprüfen" zu wählen. Nicht plausible Nummern werden in Rot dargestellt.

**DAMPSOFT** GmbH Vogelsang 1 / 24351 Damp